## **CookeOpticsLimited**

## **How to Connect a USB- Serial Port Converter to Windows running on a MAC?**

The Cooke Calibration Program is a Window program which can only run on Windows OS. If you have a MAC, you can install **Parallels Desktop** on the MAC to enable it to run it.

The USB-Serial Port converter connecting a lens to a MAC can only be used with either macOS side or Windows side, but not both at the same time.

The instruction shows how to connect a USB-Serial port converter to Parallels on a MAC.

## **1. When Windows is already running**

If Windows is already running, after plugging in the converter you will be prompted to choose which one you want to use. To use the converter with macOS applications, click the Mac icon. To use it with Windows programs, click the Windows screen.

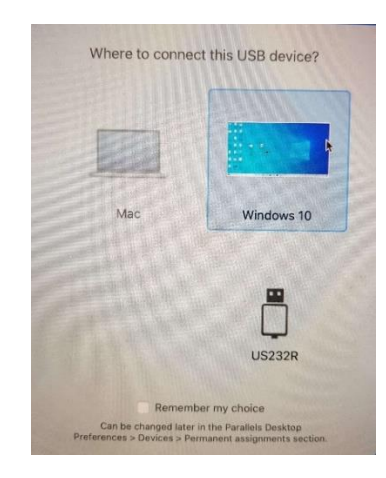

2. **The converter is already connected to the MAC before Windows starts**

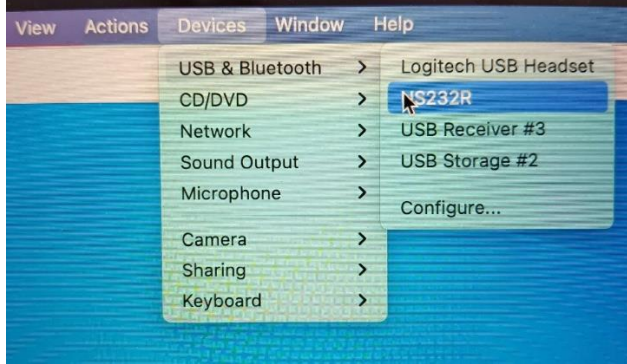

In the Mac menu click on **Devices > USB & Bluetooth > "device\_name".** It is "US232R" in the above example. If you reopen the same menu, a tick should be shown next to this device's name if it is connected to Windows OS. It is now connected directly to Windows and is no longer visible on Mac side.

If you don't see the menu, Windows is in Full Screen view. To exit it, press "control+command+F". The menu will show up.

More details can be found:

- 1. How to connect a USB device to Parallels :<https://kb.parallels.com/122993>
- 2. Troubleshooting: <https://kb.parallels.com/111725>